# **AJA LUT-box CalMAN Setup Guide**

CalMAN takes advantage of the AJA LUT-box features to calibrate a video display with a 10-bit 17x17x17 3D cube lookup table (LUT) for SMPTE video level signals. This setup guide assists you in calibrating the AJA LUT-box with the CalMAN Color Cube workflow.

# **Recommended CalMAN Workflow:**

Color Cube (3D LUT)

## **Required AJA LUT-box Firmware:**

Version 2.3 or newer

## **AJA LUT-box Control Connection:**

USB mini cable

# **Creating a 3D LUT Display Calibration File for the AJA LUT-box**

CalMAN creates a 3D LUT display calibration file for the AJA LUT-box without immediately loading the file into the LUT-box. CalMAN creates a .cube file with the proper data format for later loading into the LUT-box (as detailed below). The AJA LUT-box does not need to be available during this display calibration and file creation process. The AJA LUT-box, with firmware version 2.3 or 2.4, supports 3D LUTs only for SMPTE range operation.

The AJA Mini-Config software is used to load the 3D LUT file into the AJA LUT-box. The Input tab and HDMI Output tab or SDI Output tab in the utility should be set to SMPTE.

When connected to an AJA LUT-box with firmware version 2.3 or higher, the LUT tab in the AJA Mini-Config utility provides the *In/Out Color Range* option for 'Full' or 'SMPTE.' This LUT range option must be set to Full to support a 3D LUT.

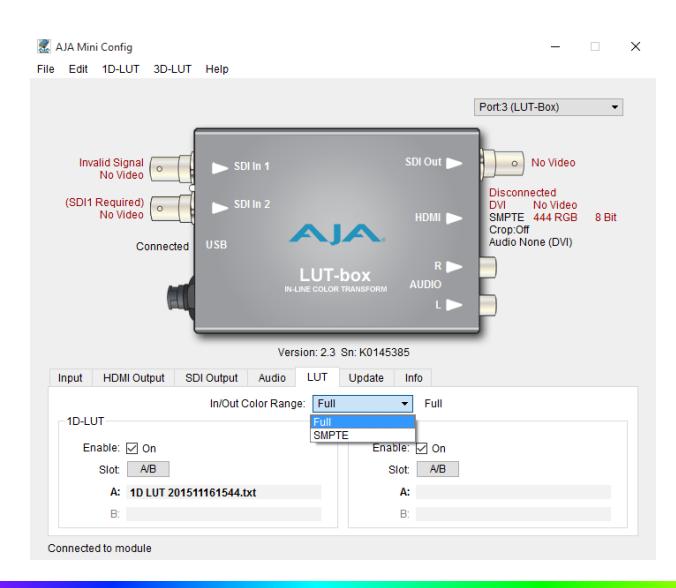

The Color Cube workflow in CalMAN is used to create 3D display calibration LUTs. In the CalMAN main menu, select *Open Workflow Template* / *Color Cube (3D LUT)*. Proceed through the instructions on each step of the Color Cube workflow, using the following notes for AJA LUT-box specifics.

## **1. Initial Setup section**

In the Initial Setup section of the Color Cube workflow, step through the following pages:

## **a. Session Setup - Meter Connect**

- Connect your color meter to the CalMAN computer.
- On the *Session Setup* page, click the *Find Meter* button to connect your meter.
- Under the Target Display Type drop down, select the display type that is being calibrated.

## **b. Session Setup - Source Connect**

- On the *Session Setup* page, click the *Find Source* button.
- On the Source dialog, select your desired test pattern source.

## **c. Session Setup - LUT Device Setup**

- On the *Session Setup* page, click the *Find 3D LUT Device* button.
- On the *Display* dialog, under *Manufacturer*, select 'AJA Lut box (.cube).'
- Under *Model*, select 'SpectraCal Cube Generator (3D LUT).'
- Click *Connect*.

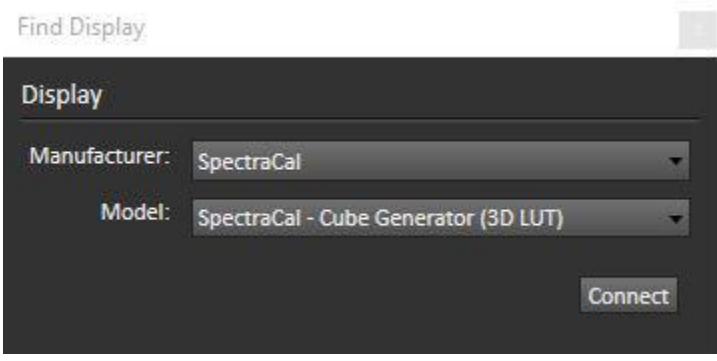

#### Color Cube (3D LUT)

- 1. Initial Setup Introduction
- **Session Setup Meter Position**
- **Session Options**
- 2. Display Pre-Test Gamma & ColorChecker
- **Performance Analysis Advanced Linearity** 3. Display Optimization
- **Display Presets Mode Settings Dynamic Range RGB Adjust** Luminance Target
- 4. Display Calibration 1D Ramp LUT 3D Cube LUT
- **5. Display Validation** Gamma & ColorChecker **Advanced Linearity Advanced 3D Luminance Eyeglass**

# **2. Display Pre-Test section**

In the *Display Pre-Test* section of the Color Cube workflow, you can measure the performance of a display before you calibrate it, on the *Gamma & ColorChecker* page and on the *Advanced Linearity* page. If the *Performance Analysis* page indicates any red lights for display performance, you may wish to optimize the display's picture controls before creating a 3D calibration LUT. Click the *Display Optimization* button to proceed to that workflow section.

Otherwise, click the *Calibrate Cube LUT* button to proceed directly to the *Display Calibration* section.

## **3. Display Optimization section**

To optimize the display's picture controls before creating a 3D calibration LUT, advance through the adjustment pages in the *Display Optimization* section of the workflow.

## **4. Display Calibration section**

In the *Display Calibration* section of the Color Cube workflow, there are provisions for calibrating both a 1D RGB LUT (*1D Ramp LUT* page) and a 3D cube LUT (*3D Cube LUT* page). When we are calibrating an AJA LUT-box with a 3D LUT, we will skip the *1D Ramp LUT* page (1D RGB LUT) and use only the *3D Cube LUT* page.

## **a. 1D Ramp LUT page**

Skip over this page when creating a 3D LUT file for an AJA LUT-box, since we do not need to create a 1D LUT.

## **b. 3D Cube LUT page**

1. On the *3D Cube LUT* page, click the *AutoCal* button (rotating arrows) at the right end of the meter action buttons. The *AutoCal Setup* dialog then appears (see below).

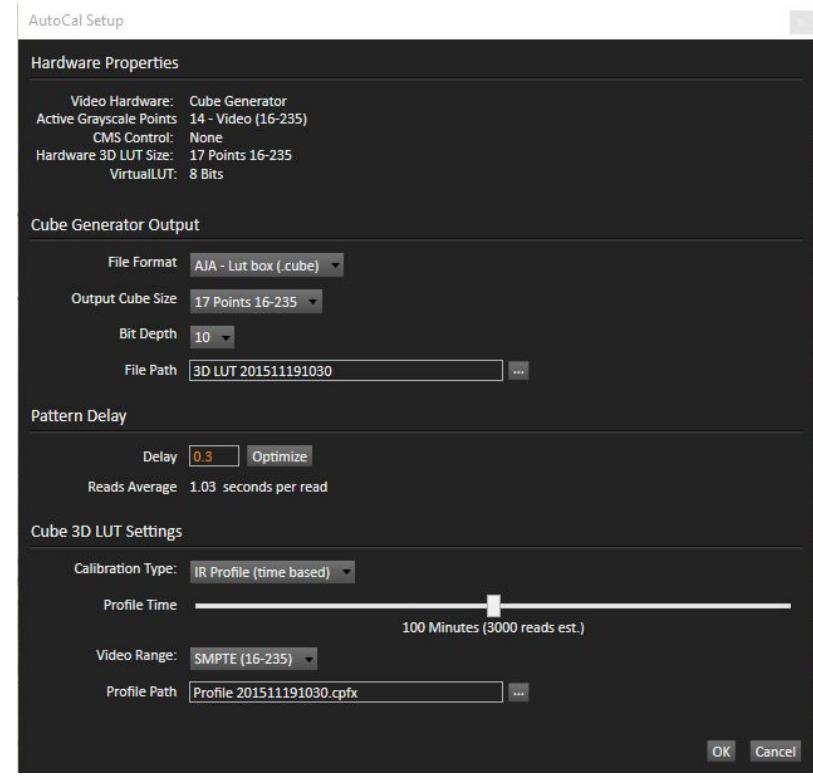

- 2. Under *File Format*, select "AJA Lut box (.cube)."
- 3. Under *Output Cube Size*, select '17 points 16-235.'
- 4. Under *File Path*, select the desired directory path and provide a name for the LUT file that CalMAN will create (e.g. monitor ID and date).
- 5. Under *Calibration Type*, select the desired type of 3D LUT calibration process.
	- **IR Profile (time based)**: Creates the best quality display calibration 3D LUT possible in the selected period of time. You select how much display quality you have time for, from 30 minutes to maximum display quality (6,000 points max). Uses Intelligent Resolution Profiling to search out the most nonlinear color space areas and correct those first.
	- **IR Profile (point based)**: Creates the best quality display calibration 3D LUT possible with the selected number of measurement points (1,000 - 10,000 points). Uses Intelligent Resolution Profiling to search out the most nonlinear color space areas and correct those first.
	- **Lightning LUT**: Creates a display calibration 3D LUT in five minutes or less. Produces a very high quality result on professional displays with moderate linearity. Displays with significant nonlinearity may produce marginal results.
- 6. Under *Video Range*, select "SMPTE (16-235)" if you are calibrating a video display that clips signal values above reference white.
- 7. Click *OK*.

When the AutoCal 3D LUT calibration completes, CalMAN automatically writes the optimized 17x17x17 LUT calibration file to the previously selected location. You are done creating a display calibration 3D LUT for the AJA LUT-box. You can now skip to the *Loading a 3D LUT file to the AJA LUT-box* section below to load the LUT into the LUT-box.

# **5. Display Validation section**

After you have loaded the new 3D LUT into the AJA LUT-box, you can return to this *Display Validation* section of the Color Cube workflow to test the performance of the display, to validate the accuracy of the display when using the 3D calibration LUT. You can switch back to the *Test/Document Display* page to compare to the pre-calibration performance.

# **Loading a 3D LUT file to the AJA LUT-box**

To load the CalMAN 3D LUT file into an AJA LUT-box:

- 1. Install the AJA Mini-Config software on your Mac or PC.
- 2. Connect the LUT-box to the PC or Mac via the supplied USB cable. Connect the external power supply to the LUT-box.
- 3. Run the AJA Mini-Config software.
- 4. If not already done, on the Mini-Config software Input and Output tabs, select the appropriate signal settings.
- 5. On the Mini-Config software LUT tab, select *On* for *Enable 3D LUT*.
- 6. Under *Apply Slot*, select *Slot 1* or *Slot 2*.
- 7. Click on the name box for *3D LUT 1* or *3D LUT 2* to open a file browser.
- 8. Navigate to the location of the desired LUT file.
- 9. Select the LUT file and click Open.
- 10. Click the associated *Write Slot 1* or *Write Slot 2* button on the right. The LUT data will be written to the selected slot.

**Done:** The selected 3D LUT file is now contained in the AJA LUT-box.

If you wish to validate the accuracy of the display when using the 3D calibration LUT, you can return to the *Display Validation* section of the Color Cube workflow.